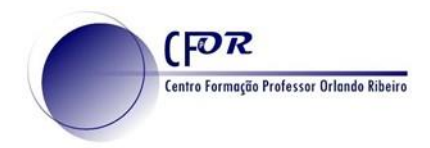

**- Tutorial Educaplay**

**O educaplay é uma excelente aplicação para professores/ educadores criarem diferentes atividades aos seus alunos. Com esta atividade é possível criar**

1. Aceda ao educaplay em <https://www.educaplay.com/>

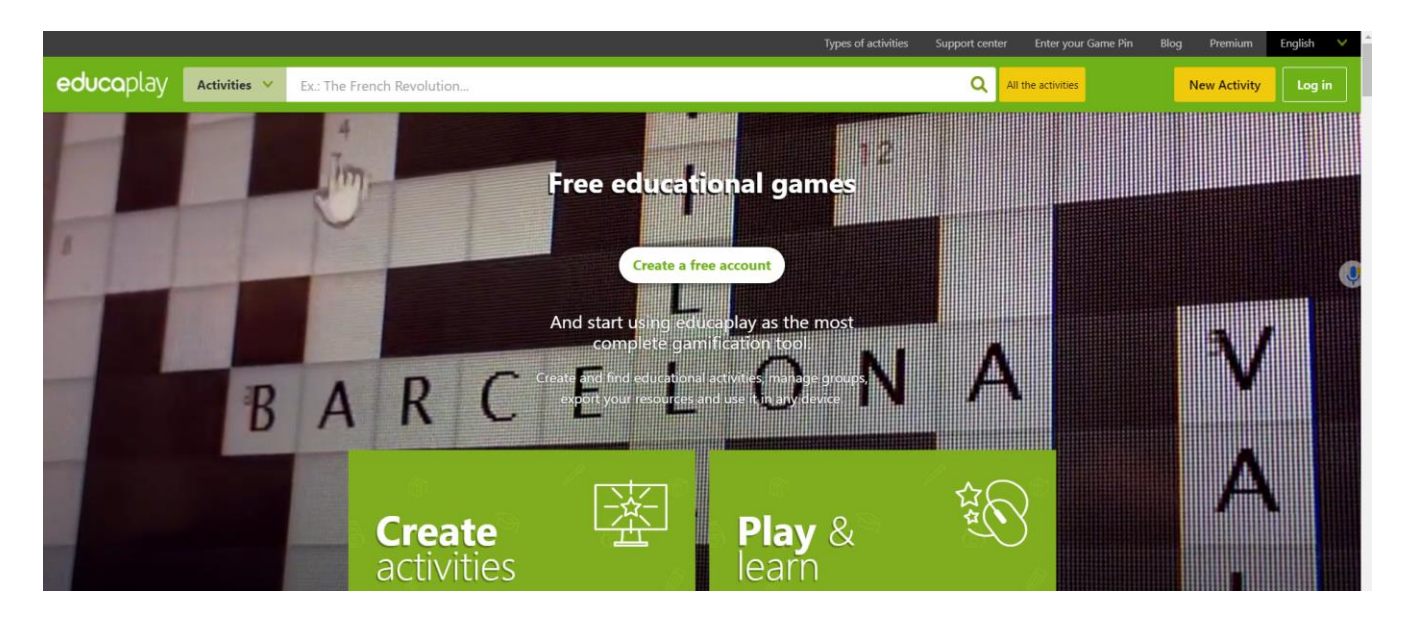

- 2. **Clique em Create a Free account,** para se registar ou faça login no caso de possuir conta.
- 3. **Pode fazer o seu registo com uma conta google,** conta microsoft ou com a conta Facebook. Em alternativa pode preencher os seus dados.

Use your favorite social network to sign up to Educaplay quickly and safely **Register with Facebook** G Register with Google ÷. **Reaister with Microsoft**  $\bullet$ Or sign up with your email **Eirst** name Last name email Password Portugal  $\blacktriangleright$  Year of birth  $\ddot{\phantom{0}}$ Não sou um robô

Sign up for free and start enjoying Educaplay

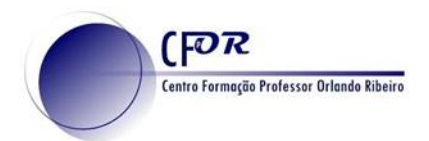

4. Após ter realizado o seu login, encontra-se na área de entrada.

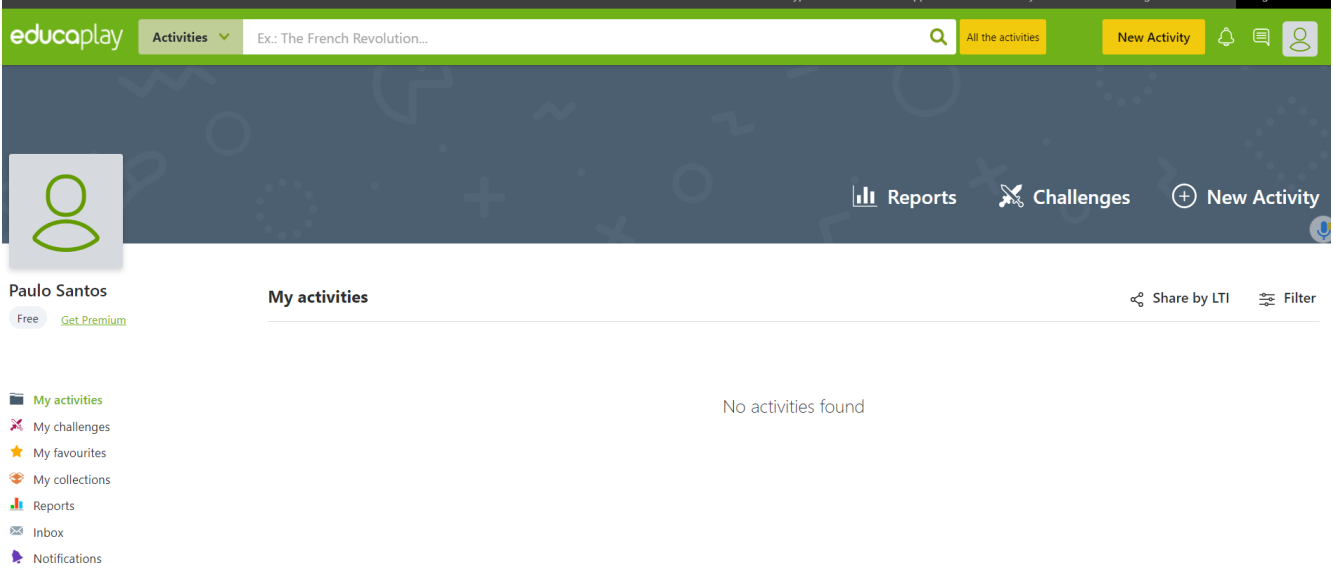

5. **No menu do lado esquerdo encontra diferentes separadores que pode explorar**.

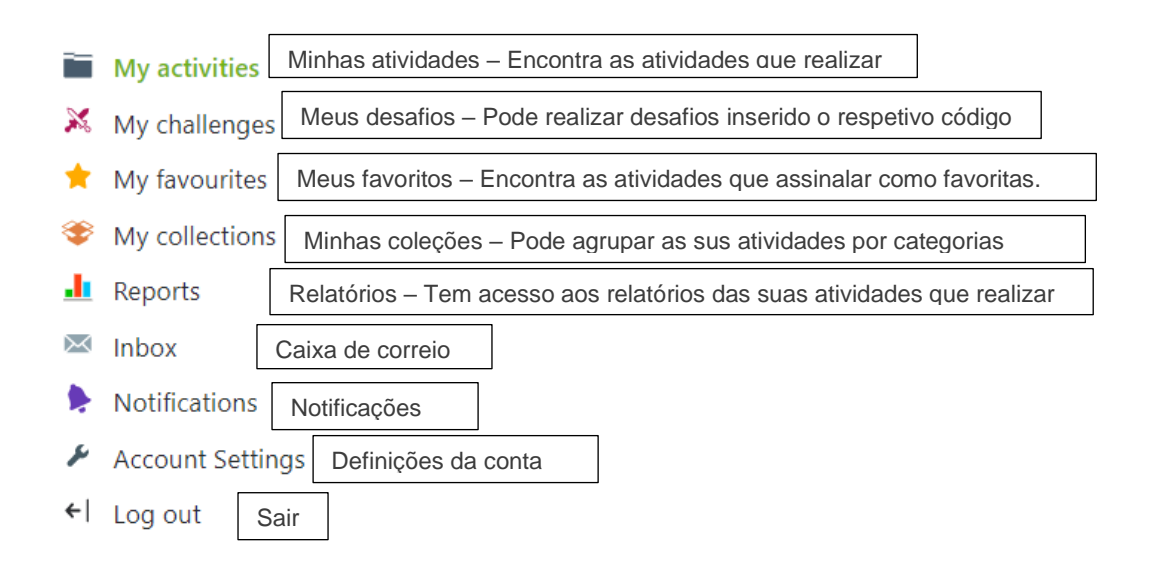

## 6. **No topo da página pode**

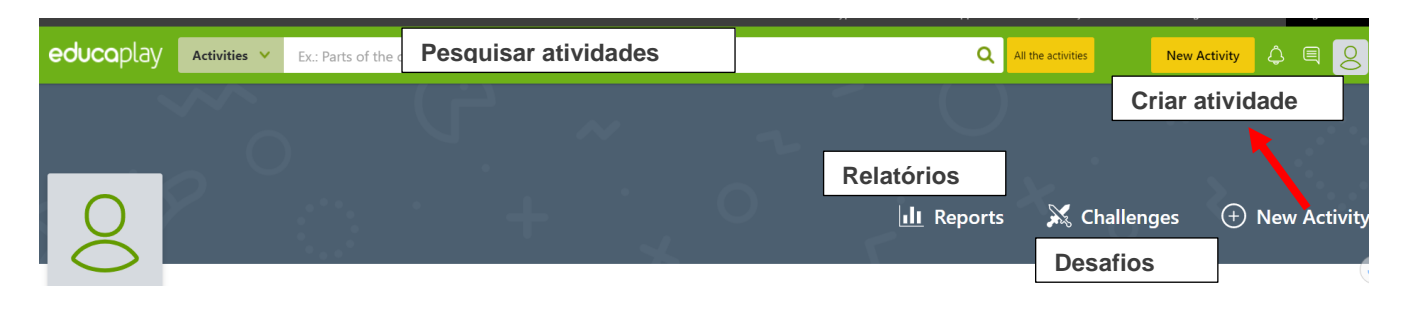

7. Clique em **New activity** e escolha o tipo de atividade que pretende realizar.

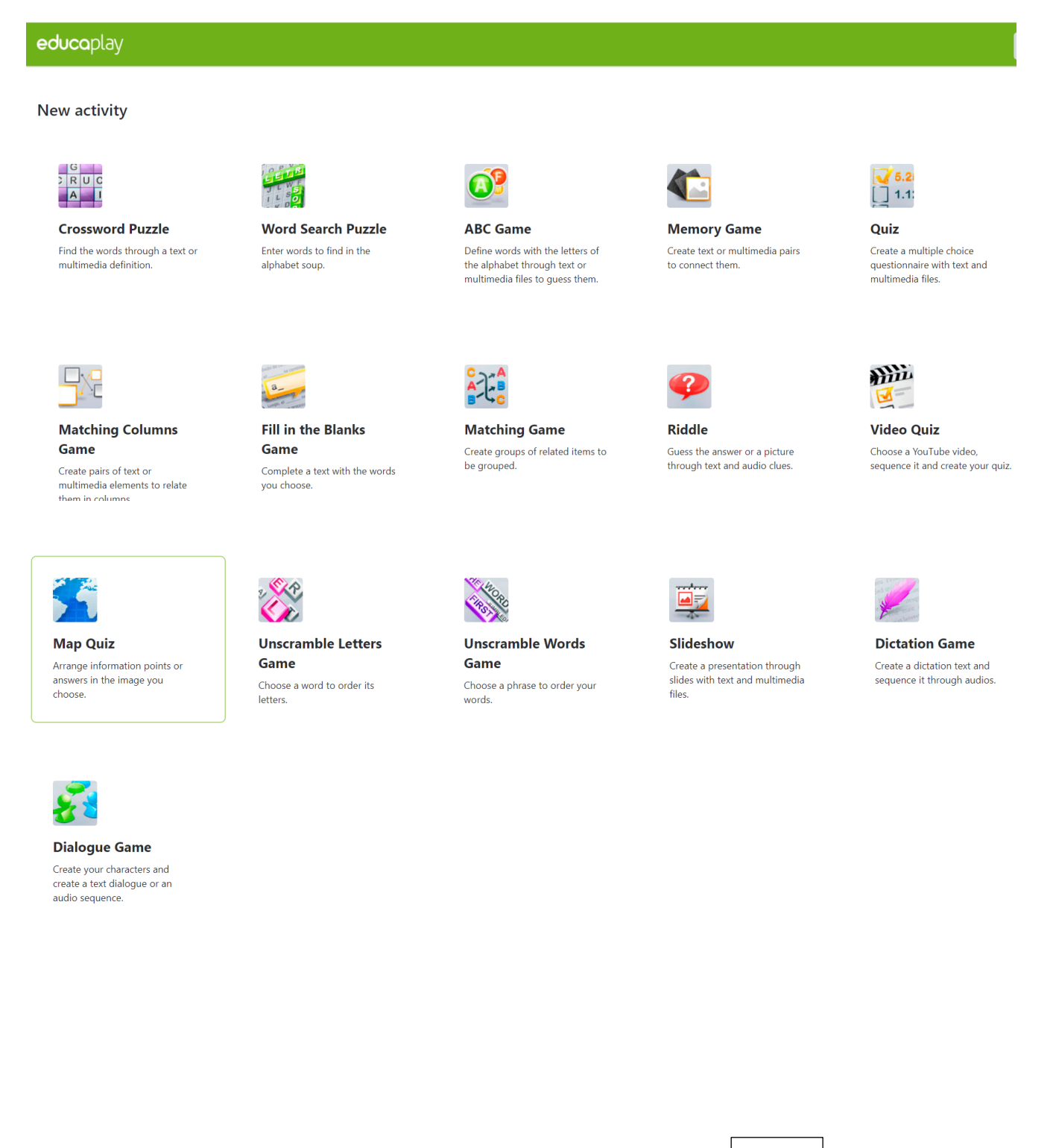

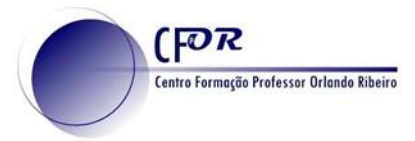

- 8. **Selecione a atividade Map quiz** ou realize outra atividade à sua escolha.
- 9. Preencha os campos da janela que surge e clique em Next.

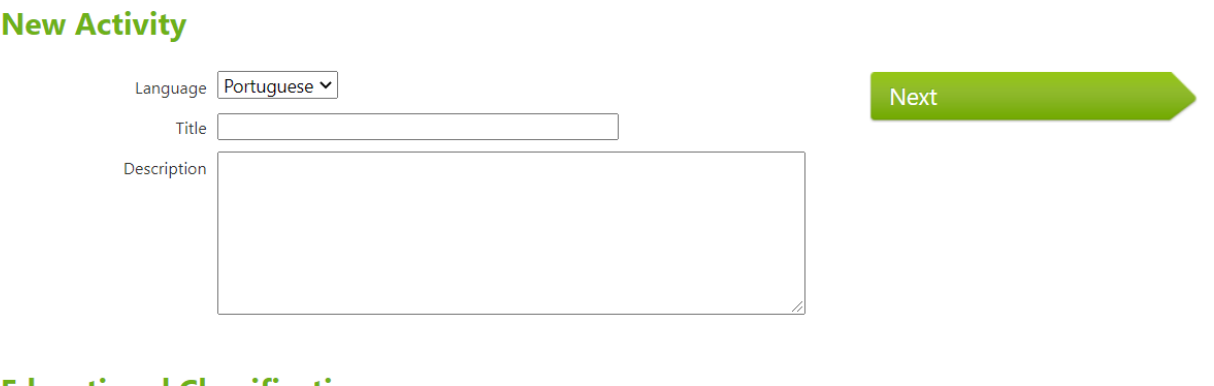

## **Educational Classification**

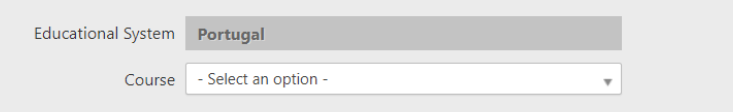

10. Ao selecionar a atividade surgirá uma nova janela para **configurar a atividade.**

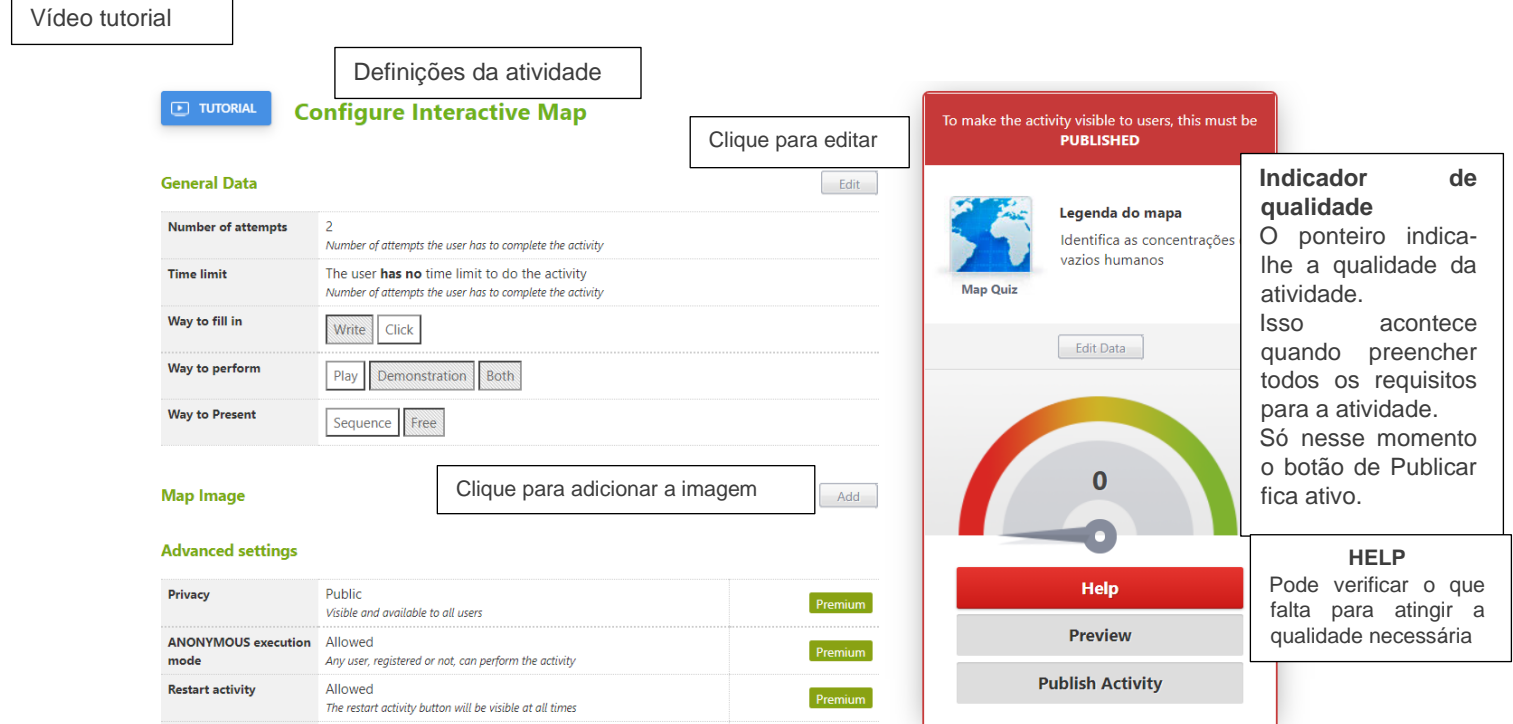

11. **Elabore as questões a partir da imagem/ mapa.**

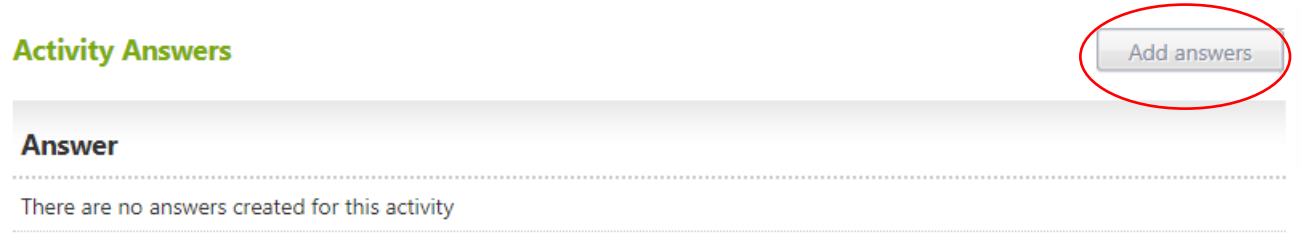

12. **Quando terminar publique a atividade, clicando em Publish Activity** (Este botão ficará ativo assim que a atividade tiver os requisitos mínimos de qualidade).

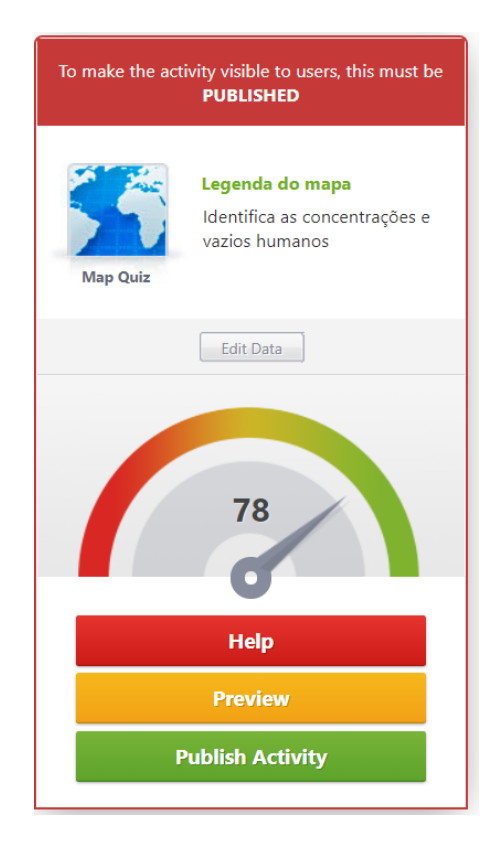

13. **Em alternativa pode pesquisar atividades já existentes.**

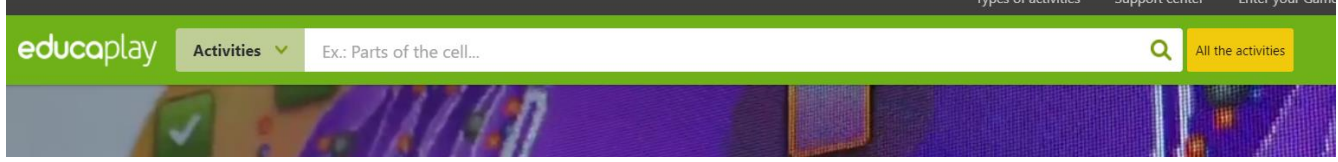

14. **Crie um desafio em Challenges e Publique a atividade que realizou no seu diário de aprendizagem.**

**Nota:** Cada atividade pode ter pequenas diferenças na sua configuração, mas é apenas necessário o preenchimento dos respetivos campos.

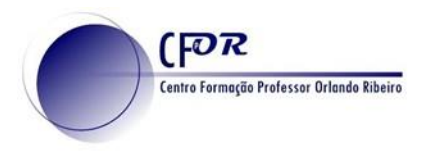

15. Visualize o vídeo tutorial e crie desafios para os seus alunos. [https://youtu.be/bTttUuDe\\_xM](https://youtu.be/bTttUuDe_xM)

## **Criar um Desafio para os alunos**

16. Clique em Challenges e de seguida em New Challenges

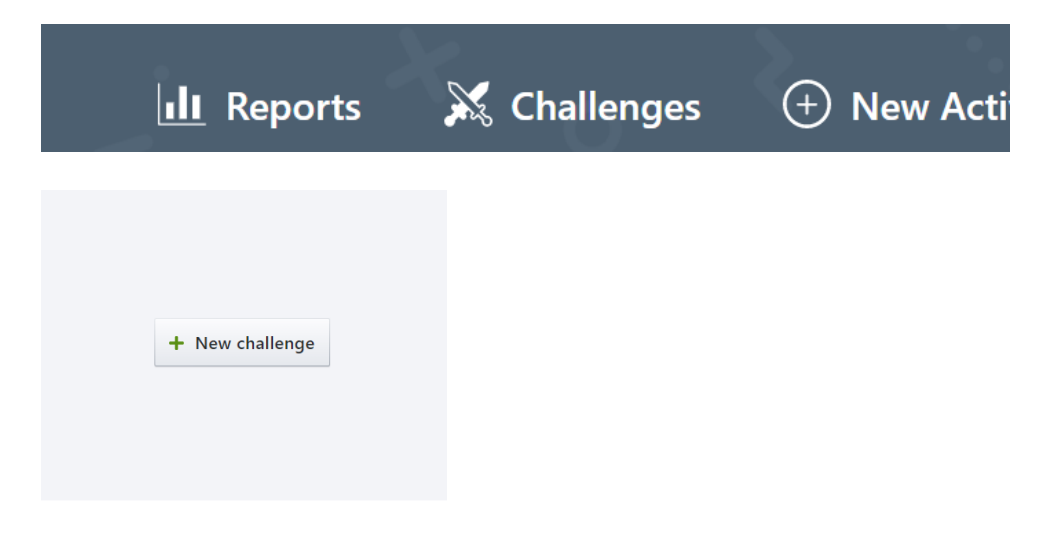

17.**Selecione a atividade que pretende criar o desafio e clique em Add**. Se pretender pode selecionar várias atividades.

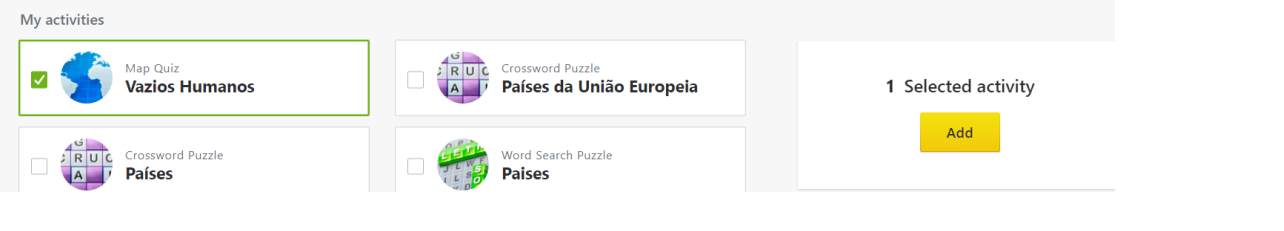

18. Clique em Finish para terminar.

**Vazios Humanos** 

 $\mathop{\mathbb{H}}$ 

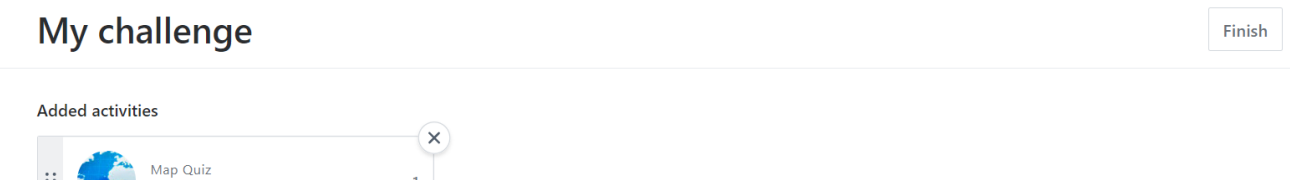

19.**Surgirá o código do desafio que poderá fornecer aos alunos.**

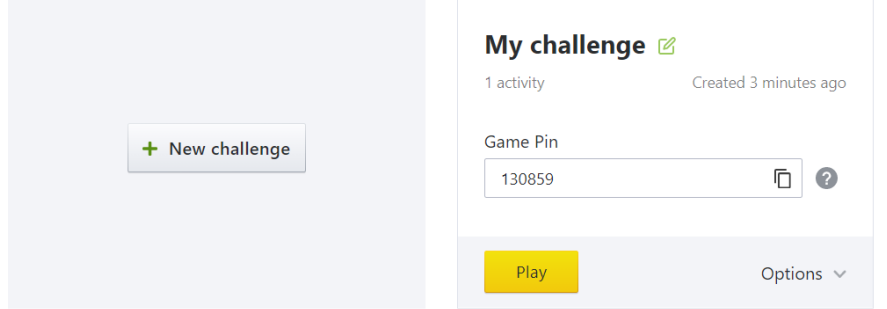

## 20.Encontra as suas atividades em My activities

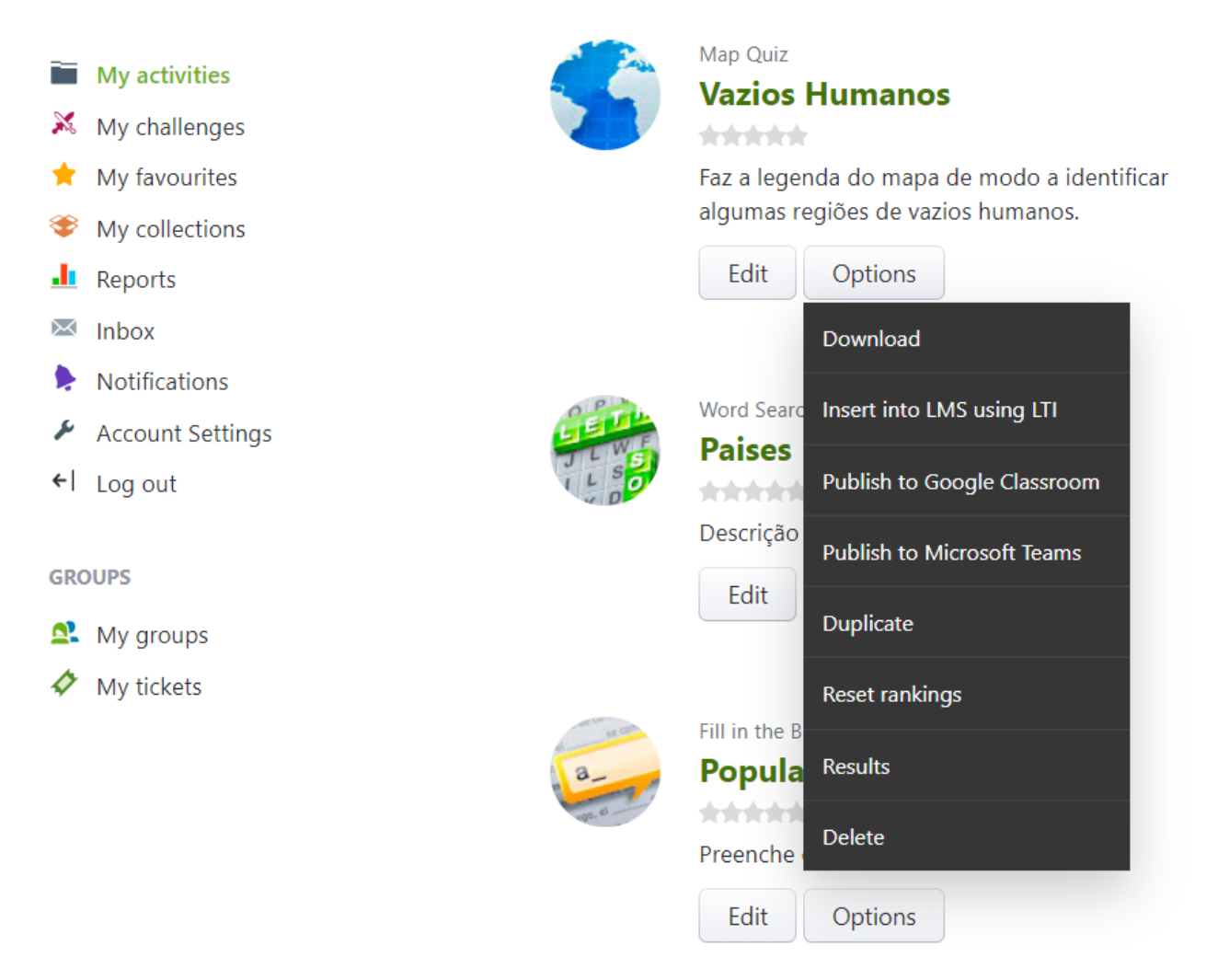

21. Pode, sempre que entender **voltar a editar as suas atividades.**

22. **Em options pode publicar diretamente em Google Classroom ou no Microsoft Teams.**